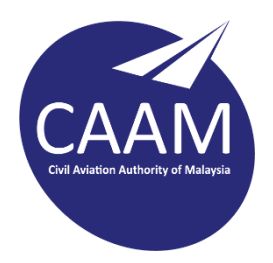

## **PANDUAN TETAPAN E-MEL CAAM PADA TELEFON BIMBIT (iOS)**

1. Muat turun Microsoft Outlook dari App Store. Buka aplikasi Outlook. Masukkan alamat e-mel dan klik **Add Account**.

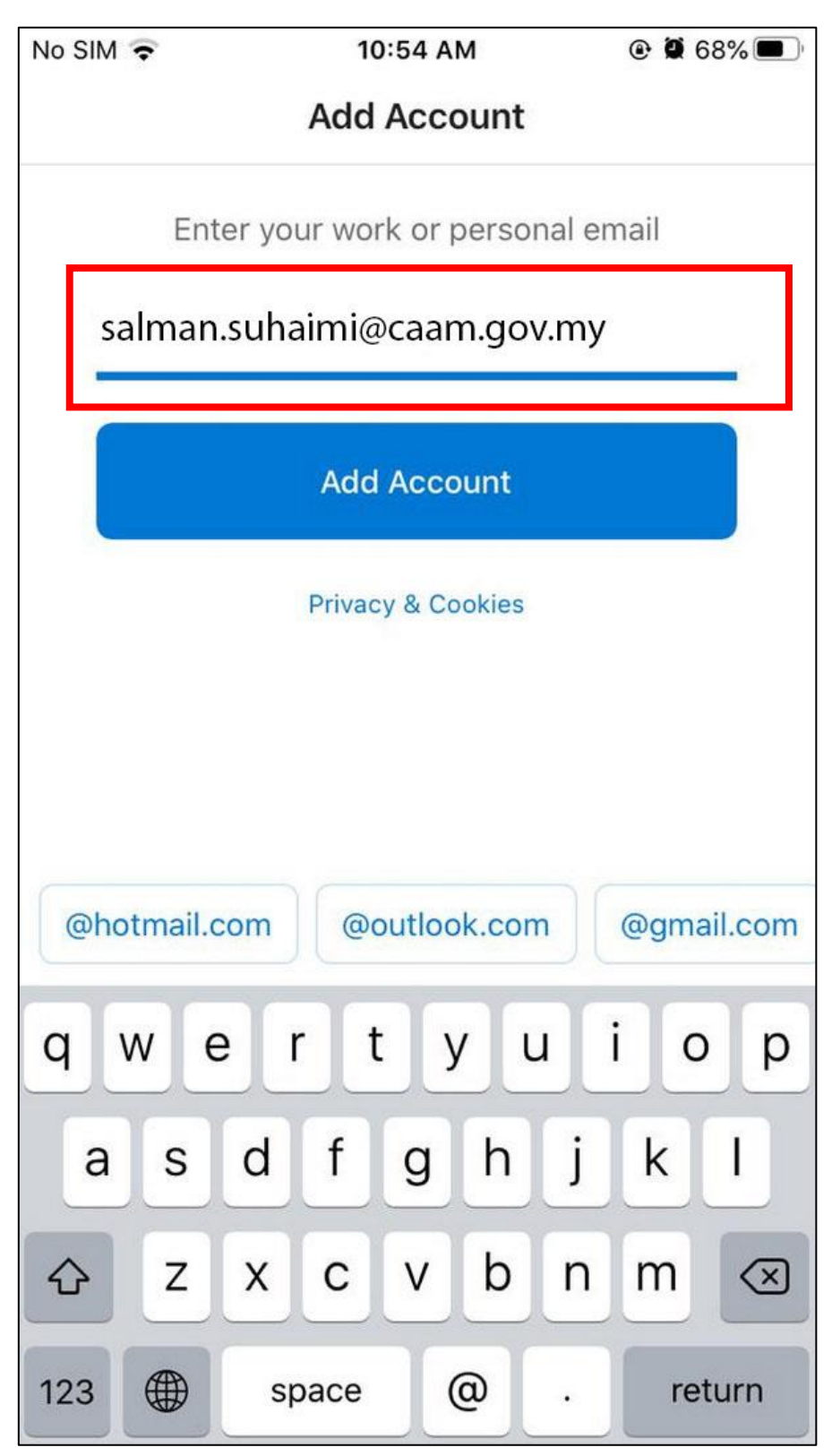

2. Masukkan Password, Description dan **toggle on** Use Advanced Settings.

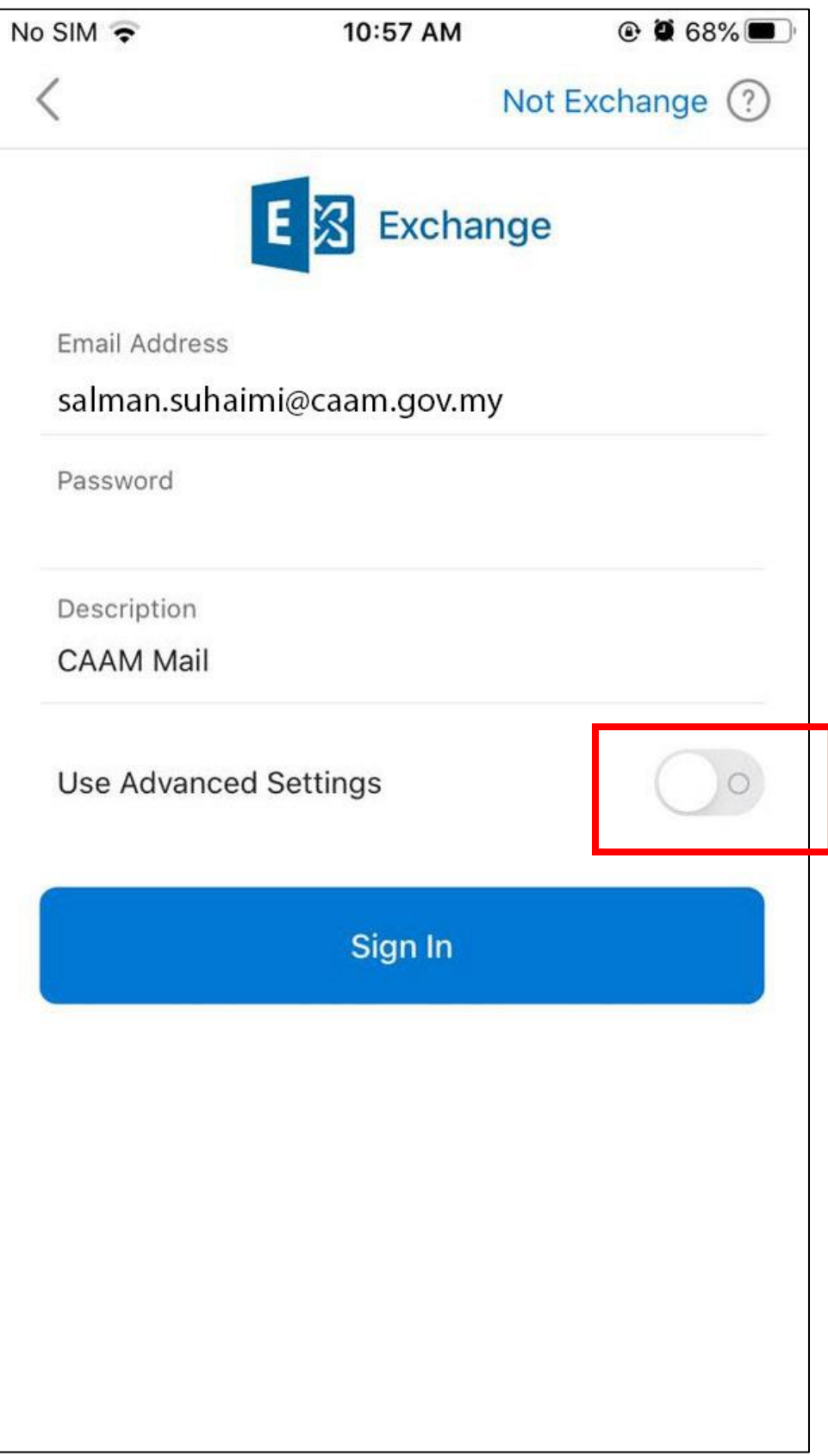

3. Masukkan maklumat seperti dibawah dan klik **Sign In**.

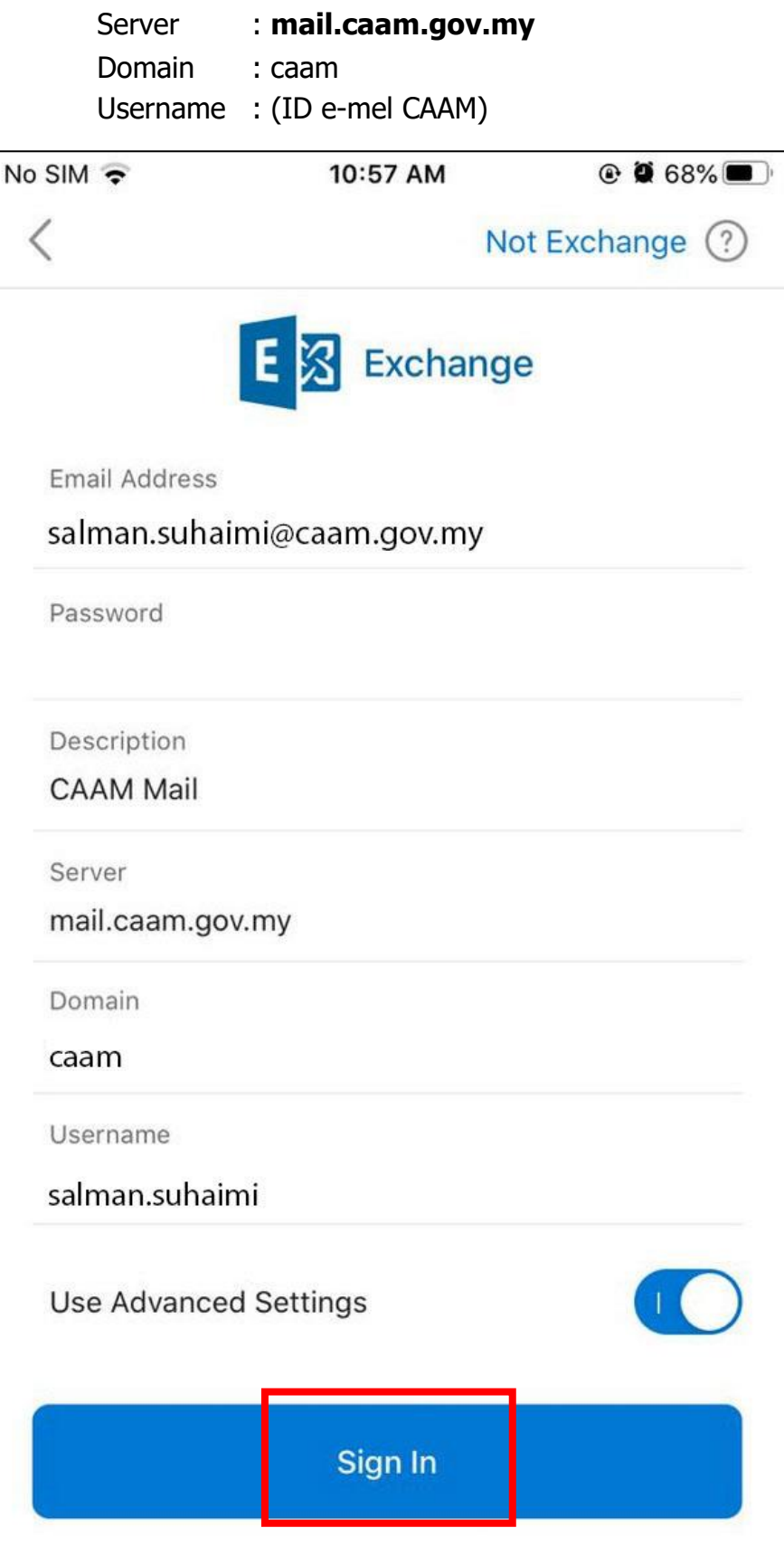

4. Sekiranya berjaya, anda akan dibawa ke paparan ini dan klik **Maybe Later** sekiranya tiada lagi akaun e-mel yang ingin ditambah.

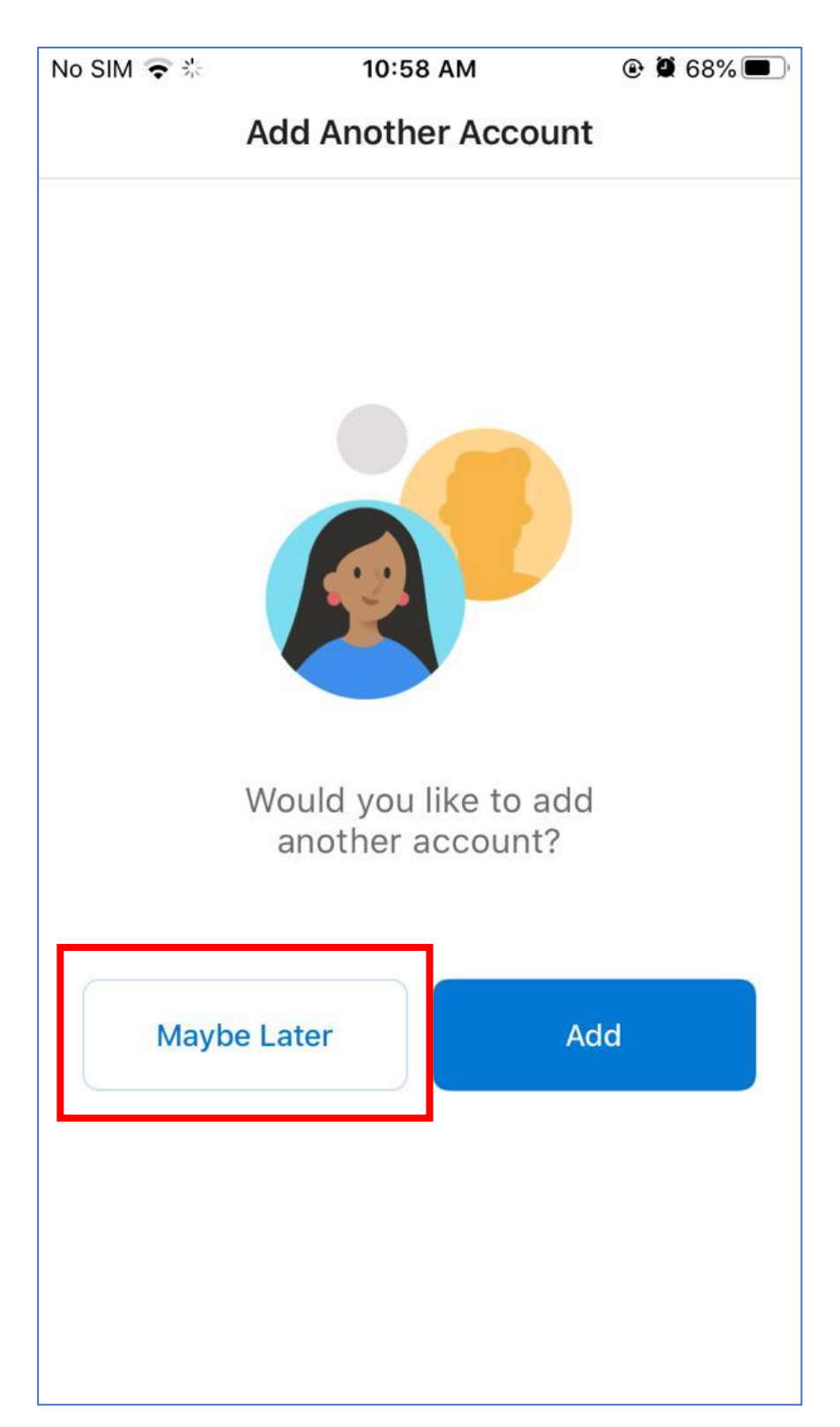

5. Sekiranya tiada lagi akaun e-mel yang ingin ditambah. Proses muat turun e-mel ke dalam telefon akan dilakukan sekiranya proses berjaya.

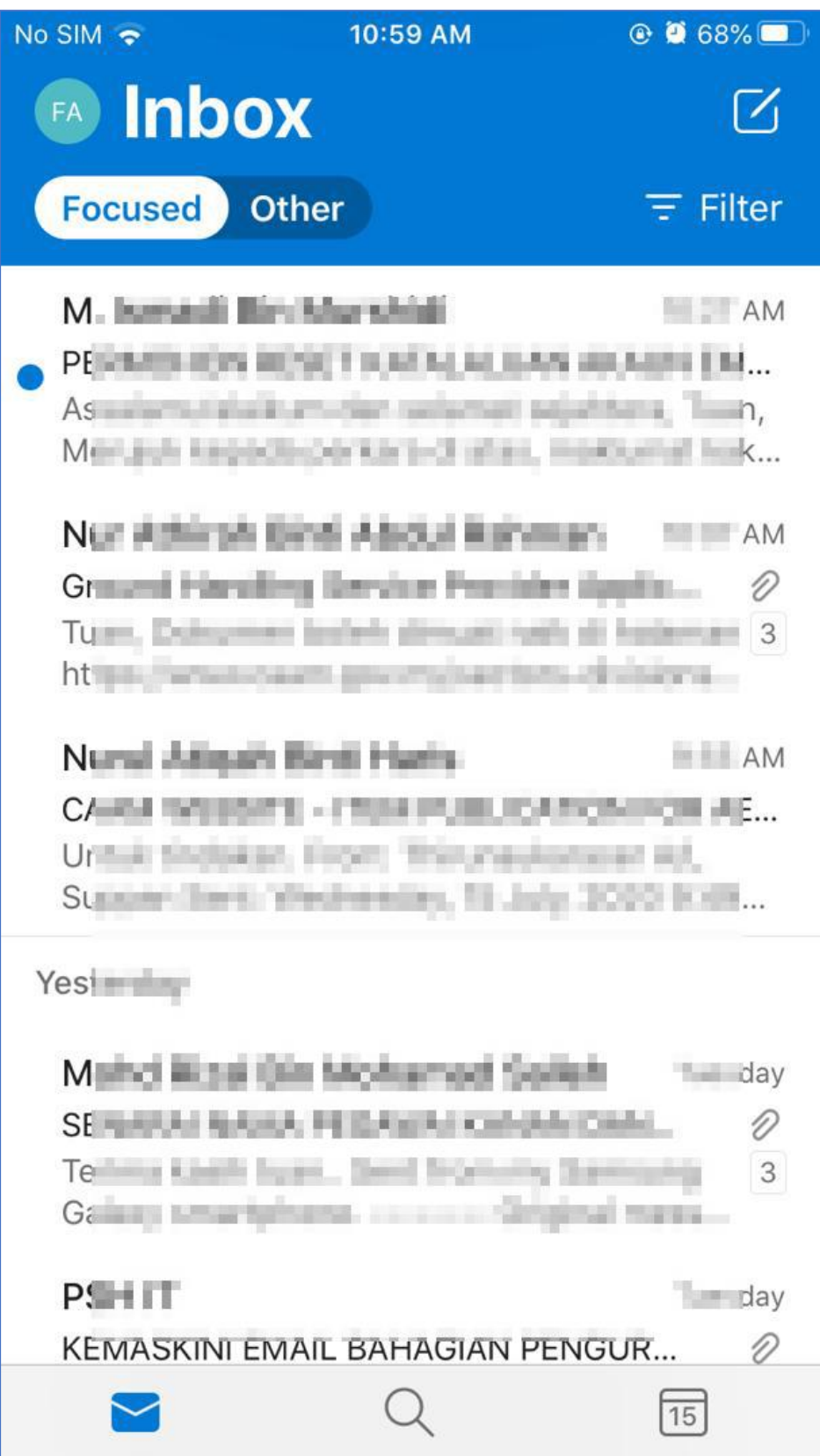